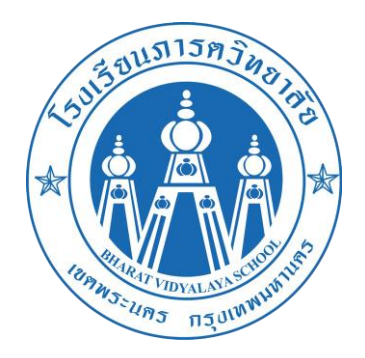

# **คู่มือการใช้งาน e-learning โรงเรียนภารตวิทยาลัย**

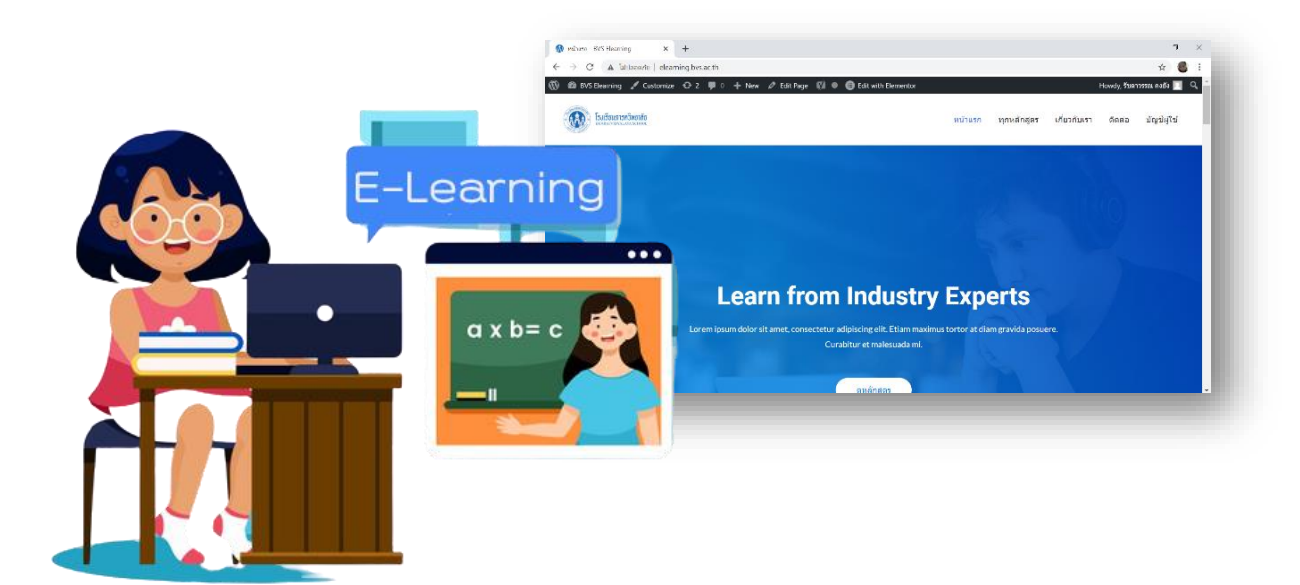

# **การใช้งาน e-Learning ของโรงเรียนภารตวิทยาลัย**

#### **การเข้าใช้งาน**

1. พิมพ์ http://elearning.bvs.ac.th/wp-login.php ในช่อง Address bar

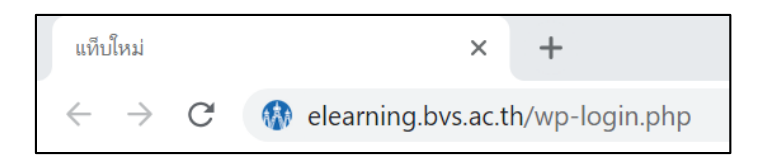

**2.** พิมพ์ username และ password เข้าใช้งานระบบ

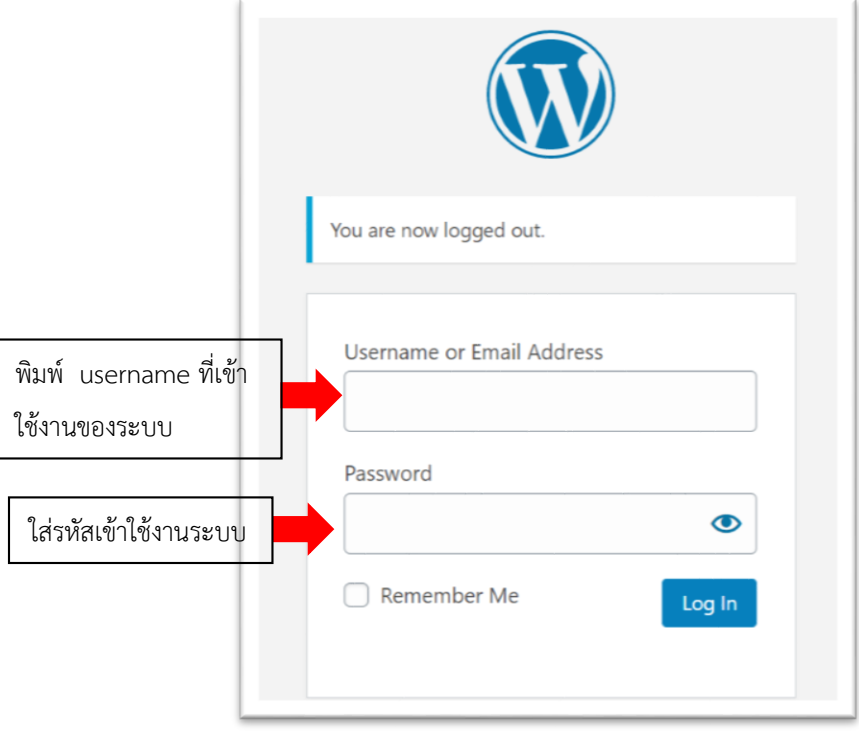

#### **การสร้างเพจครูผู้สอน**

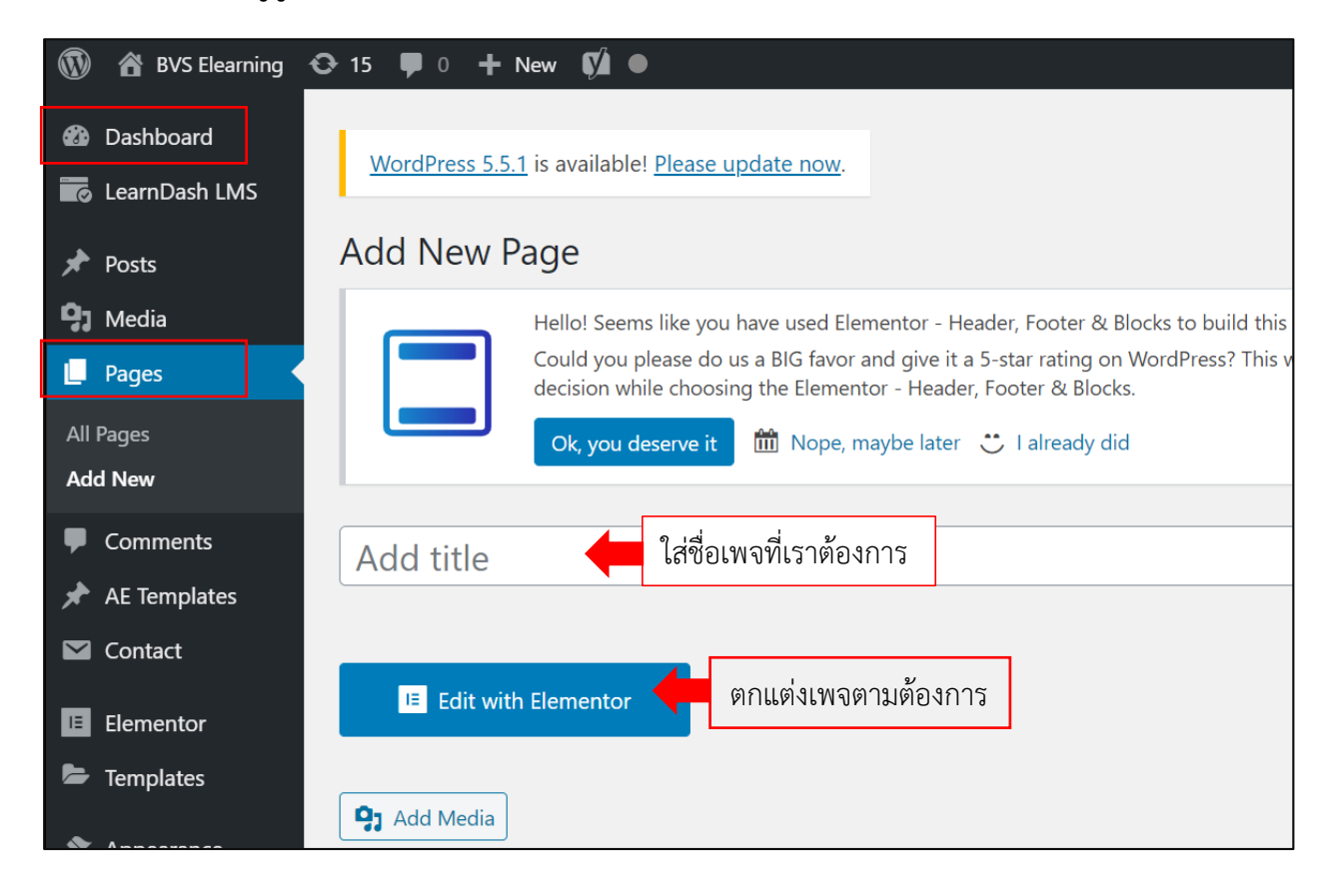

# **การก าหนดพื้นที่การท างาน**

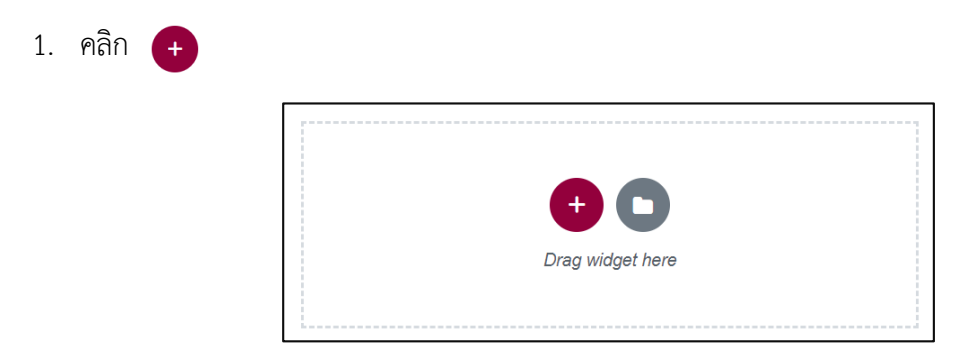

2. เลือกรูปแบบการทำงาน

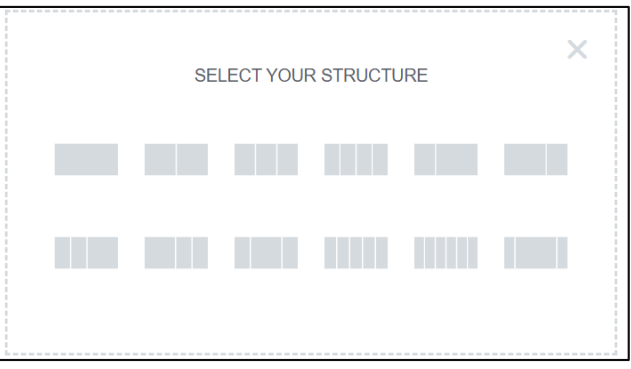

# **การใช้เครื่องมือตกแต่งเพจ (Elementor)**

การใช้เครื่องมือในการทำงาน โดยการเลือกเครื่องมือที่ต้องการใช้งาน และลากเมาส์ไปวางในตำแหน่งพื้นที่การ ท างาน

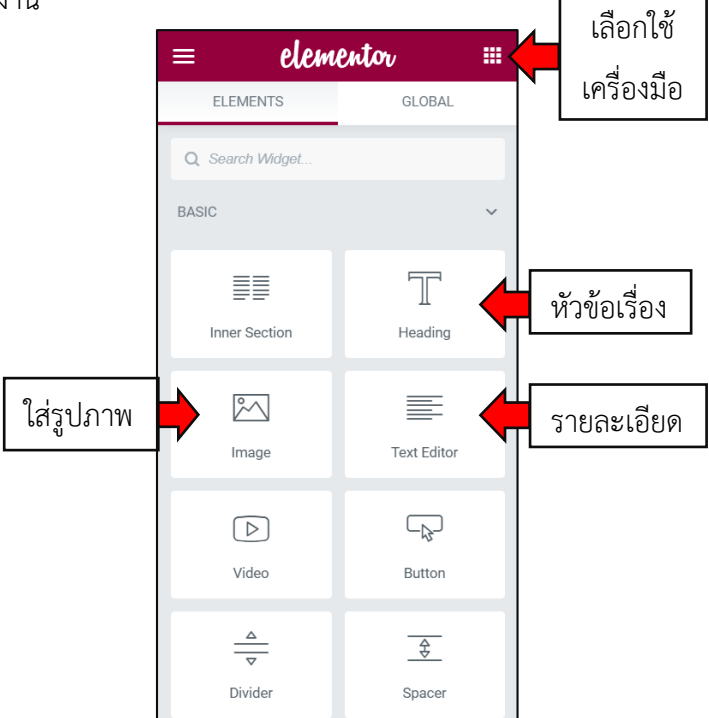

# **การใส่ภาพพื้นหลัง**

- **1. คลิกที่**
- **2. เลือก Edit Section**

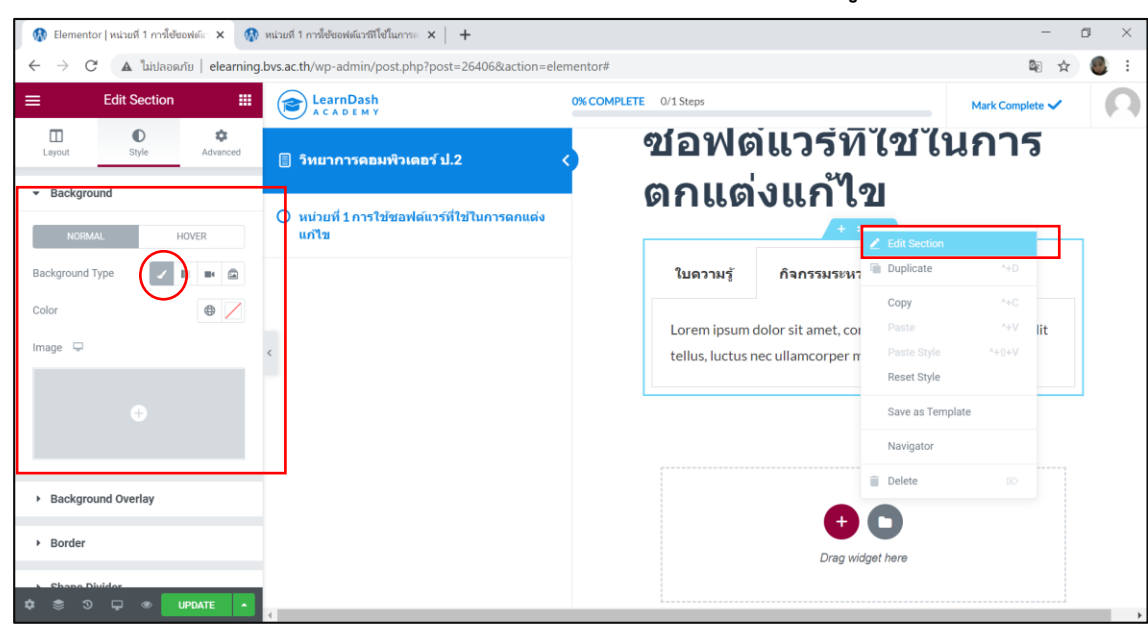

5

**3. คลิกเลือก Style > Background >Background Type >Image เลือกรูปภาพที่ต้องการ**

#### **การปรับแต่งตัวอักษร**

- 1. เลือกข้อความที่ต้องการปรับแต่ง
- 2. คลิกแท็บ Style

การเปลี่ยนสีตัวอักษร

2. เลือกสีที่ต้องการ

1. คลิกแถบสี

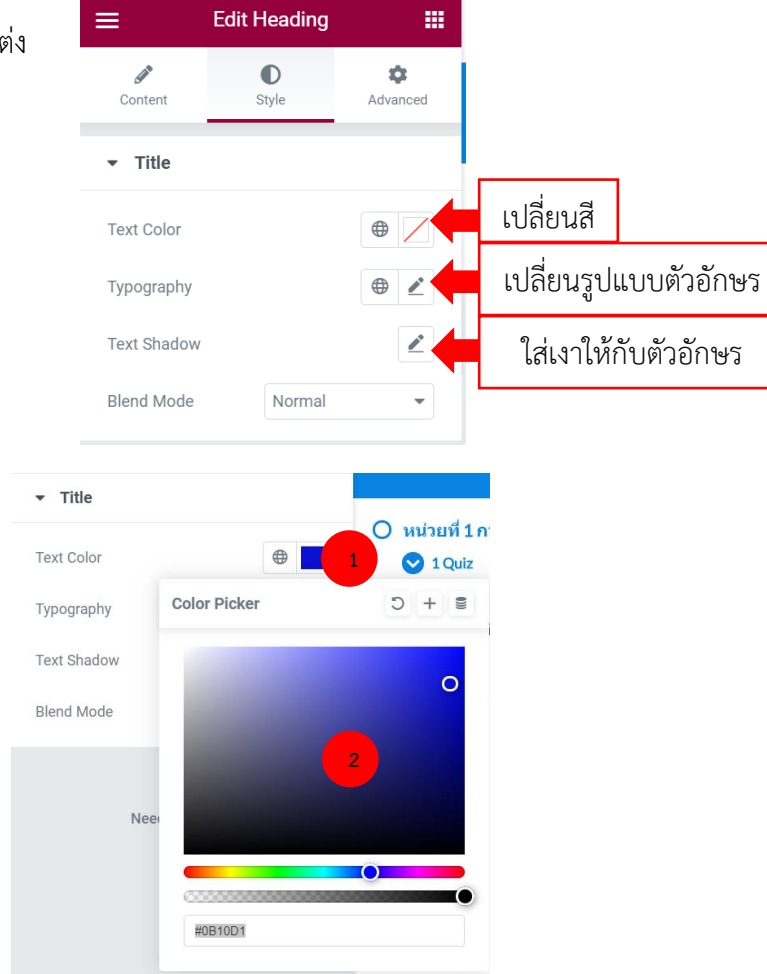

**1**  $\oplus$ Typography Typography  $\circ$  + **2** Family Default Size  $\Box$ **PX** EM REM VW **3**Weight Default Transform Default Default Style ÷ Decoration Default  $\ddot{\phantom{0}}$ 

#### **การอัพโหลดไฟล์ภาพ และเพิ่มรูปภาพในหน้าเว็บเพจ**

1. เลือก Choose Image

การเปลี่ยนรูปแบบตัวอักษรและขนาด

1. คลิกรูปดินสอ แท็บ Typography

3. ปรับขนาดตัวอักษร แท็บ size

2. ช่อง Family เลือกปรับ Font ที่ต้องการ

- 2. เลือก Upload files
- 3. เลือก Select Files

#### Edit Image  $=$ m  $\mathbb{Z}$ <br>Content  $\bullet$ ¢. **Insert Media** Style Advanced Upload files **2**  $\blacktriangleright$  Image Choose Image 1. **1** Drop files to upload Large - 1024 x 102  $\star$ Image Size **Select Files 3** Alignment  $\Box$  $\mathbb{E} \quad \mathbb{E} \quad \mathbb{E}$ Maximum upload file size: 300 MB. None Caption

4. เลือกรูปภาพจากที่เก็บข้อมูล จากนั้นคลิก open

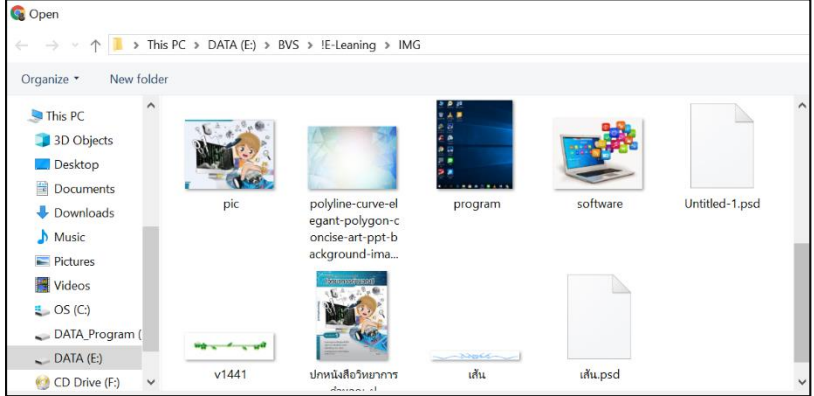

# **เพิ่มรูปในหน้าเว็บเพจ**

- 1. เลือกรูปภาพที่ต้องการ
- 2. คลิก Insert Media

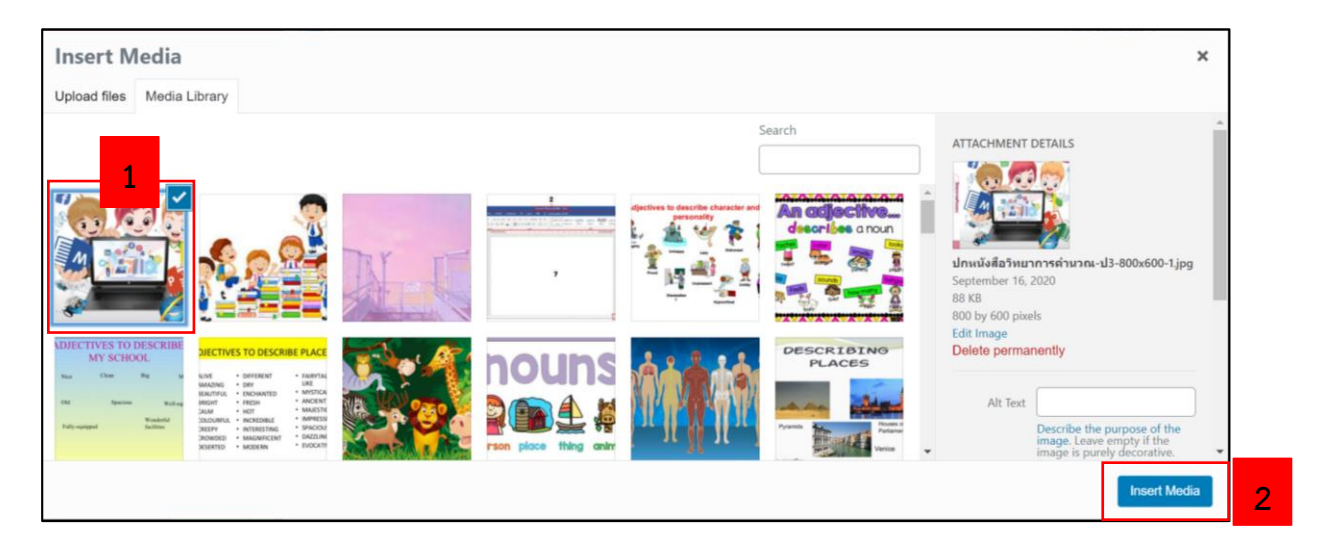

#### **การสร้างรายวิชา (Course)**

- 1. คลิก LearnDash LMS
- 2. เลือก Courses

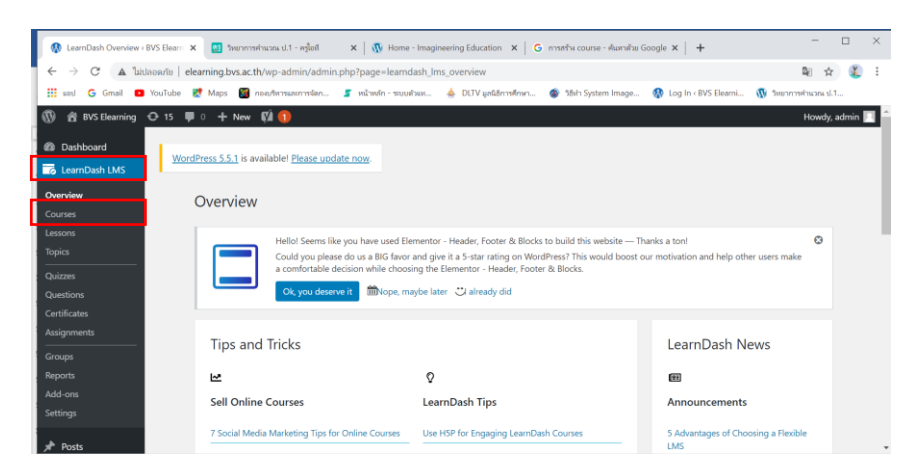

3. เลือก Add New

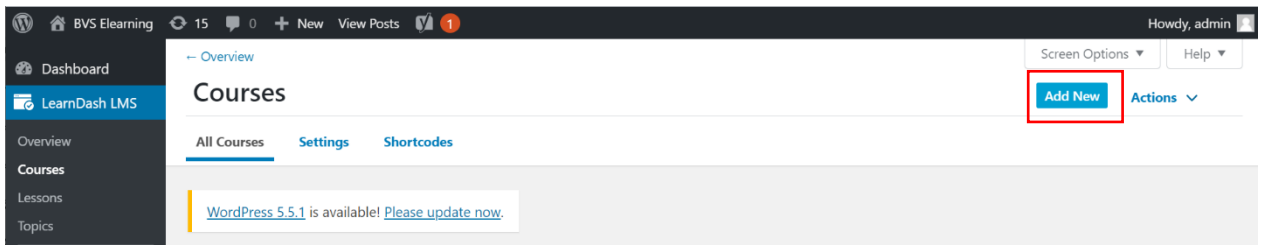

4. กำหนดชื่อรายวิชา (Course)

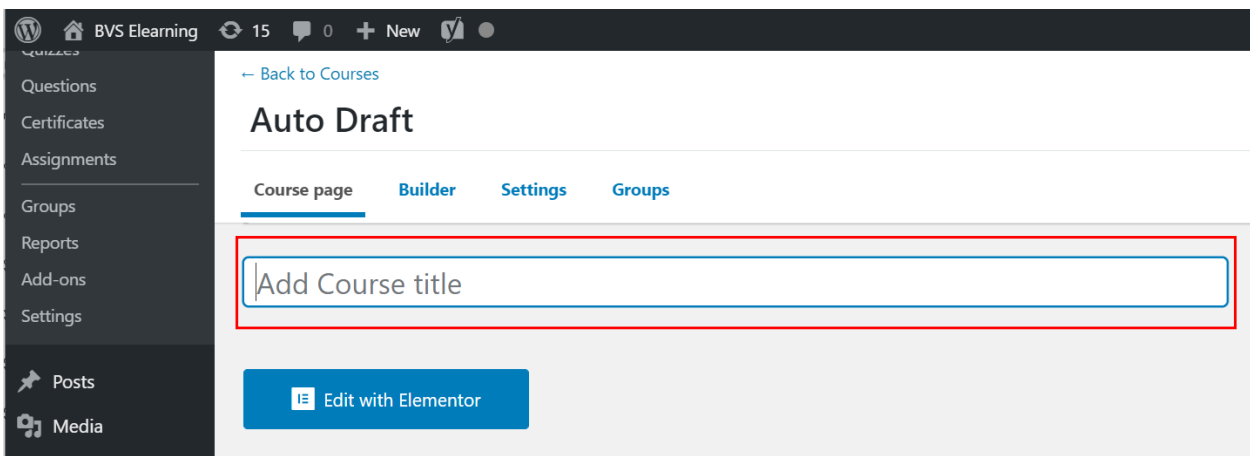

5. ตั้งค่ารายวิชา คลิกเลือกแท็บ Settings ในส่วน Course Access Setting ให้กำหนด เป็น Free เพื่อให้ ผู้เรียนท าการลงทะเบียนเข้าใช้งานก่อนจึงจะสามารถเข้าเรียนในรายวิชาได้

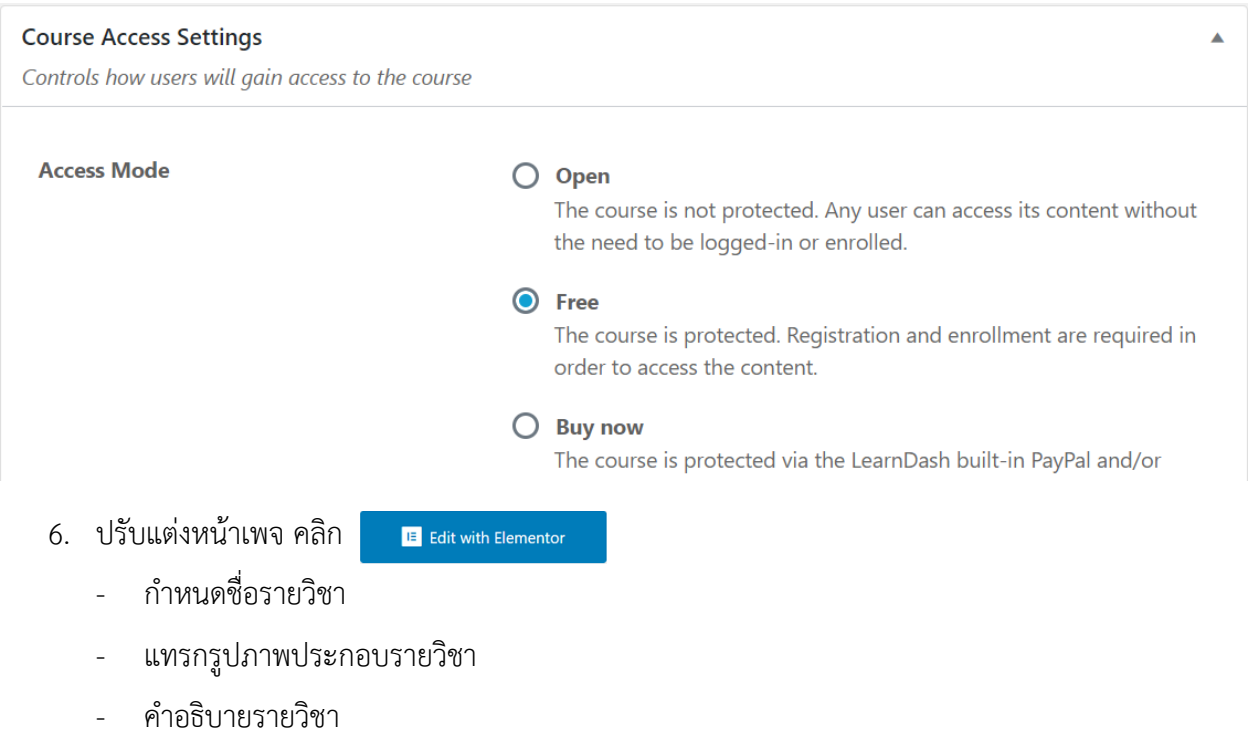

# **การสร้างบทเรียนหรือหน่วยการเรียนรู้(Lesson)**

- 1. คลิก LearnDash LMS
- 2. เลือก Lessons

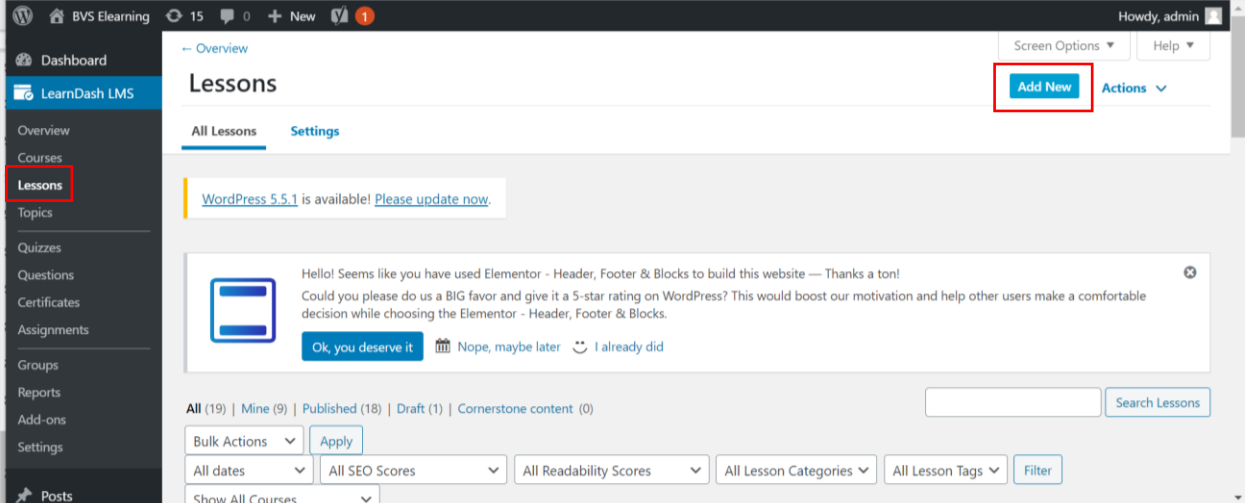

- 3. ตั้งค่ารายวิชาเป็น Free
- **4. ปรับแต่งหน้าเพจ** 
	- หน่วยการเรียนรู้
	- รูปภาพประกอบหน่วยการเรียนรู้
	- ใบความรู้/ใบงาน/กิจกรรมระหว่างเรียน

**E** Edit with Elementor

- วีดีโอ (ถ้ามี)

#### **การสร้างแบบทดสอบ**

- 1. คลิก LearnDash LMS > Quizzes
- 2. คลิก Add New

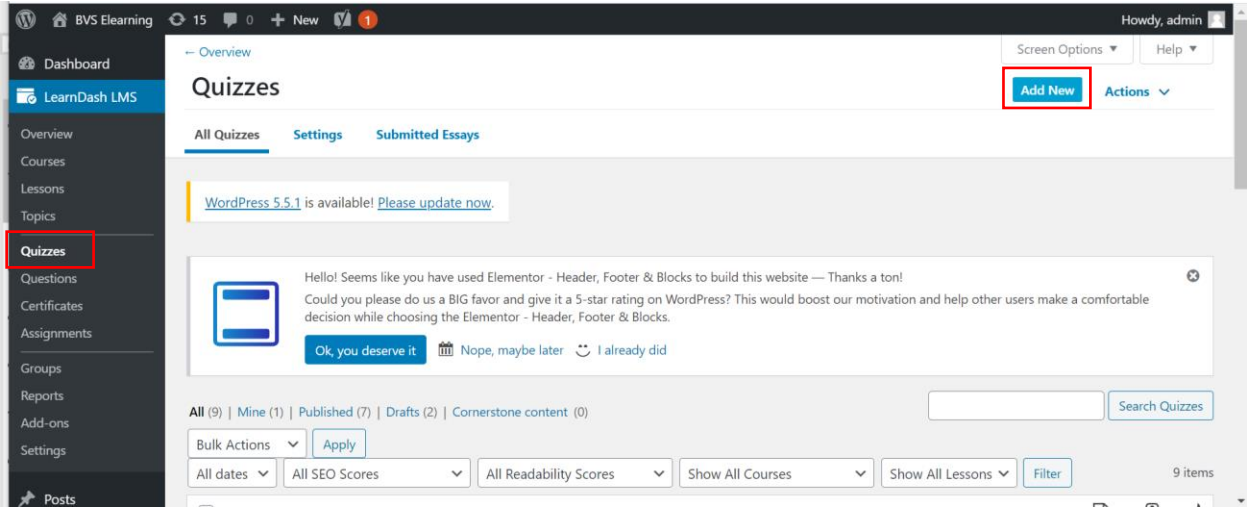

### 3. ใส่ชื่อแบบทดสอบ

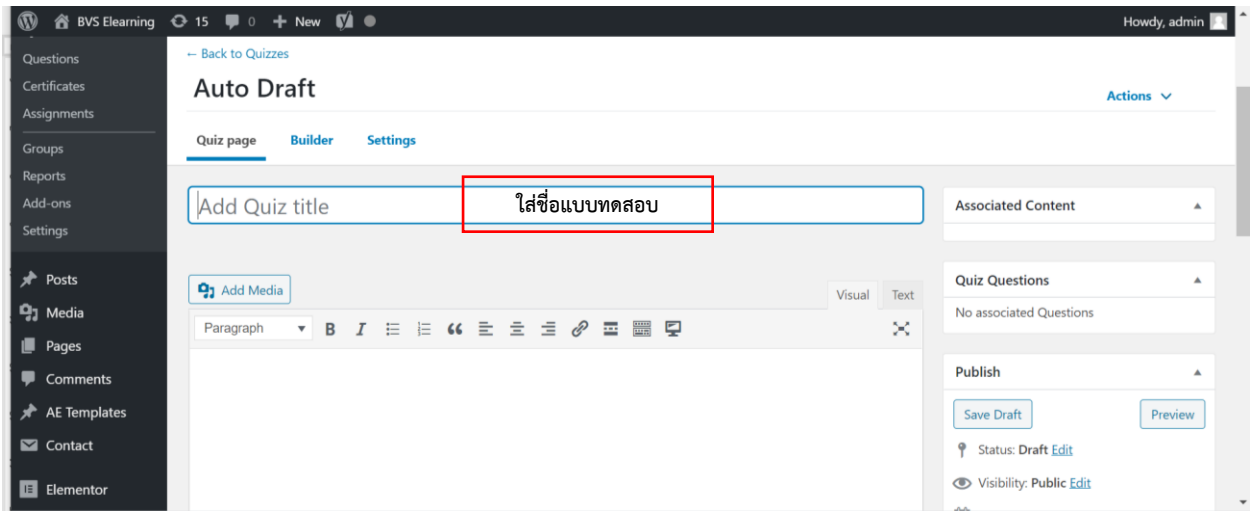

- 4. กำหนดค่าต่างๆ ในแบบทดสอบ คลิก Settings
	- กำหนดรายวิชา
	- เลือกบทเรียนหรือหน่วยการเรียนรู้
- 5. ติ๊กเครื่องหมาย  $\blacksquare$  หน้า Only registered users can take this quiz

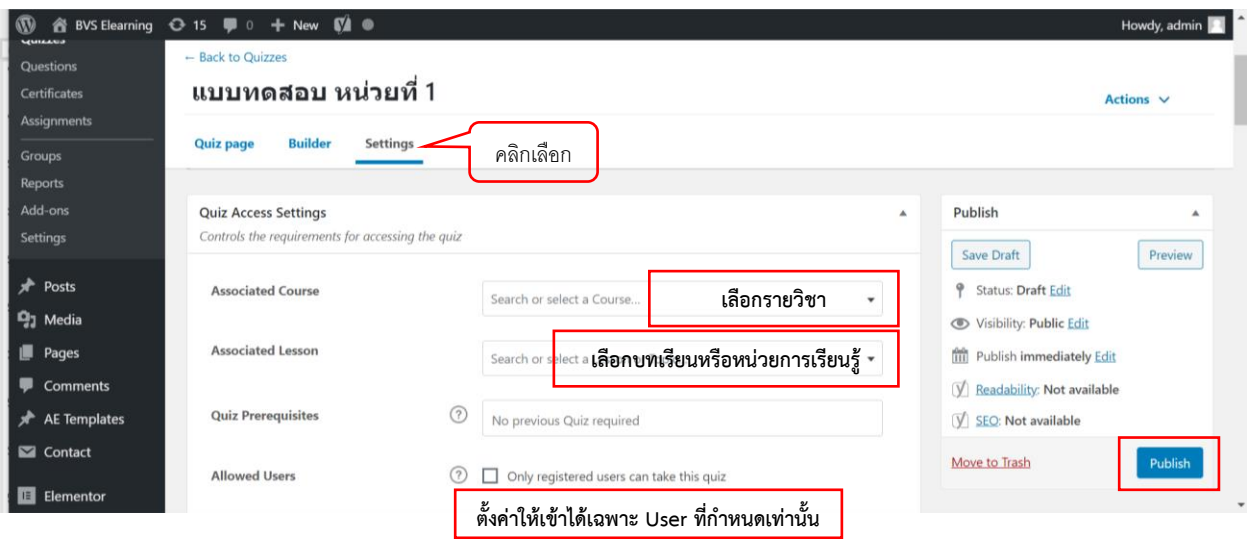

6. เสร็จแล้ว คลิก Publish

#### **การสร้างค าถามและค าตอบ**

- 1. คลิก Questions
- 2. คลิก Add New

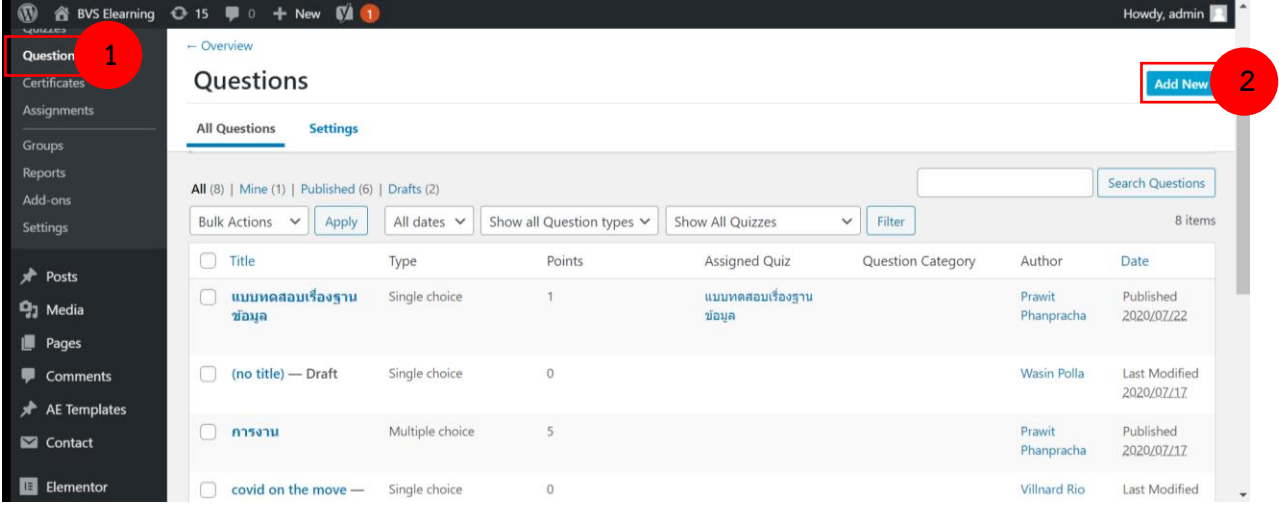

3. กำหนดหน่วยแบบทดสอบที่ต้องการ ให้กับข้อสอบ คลิกแท็บ Settings

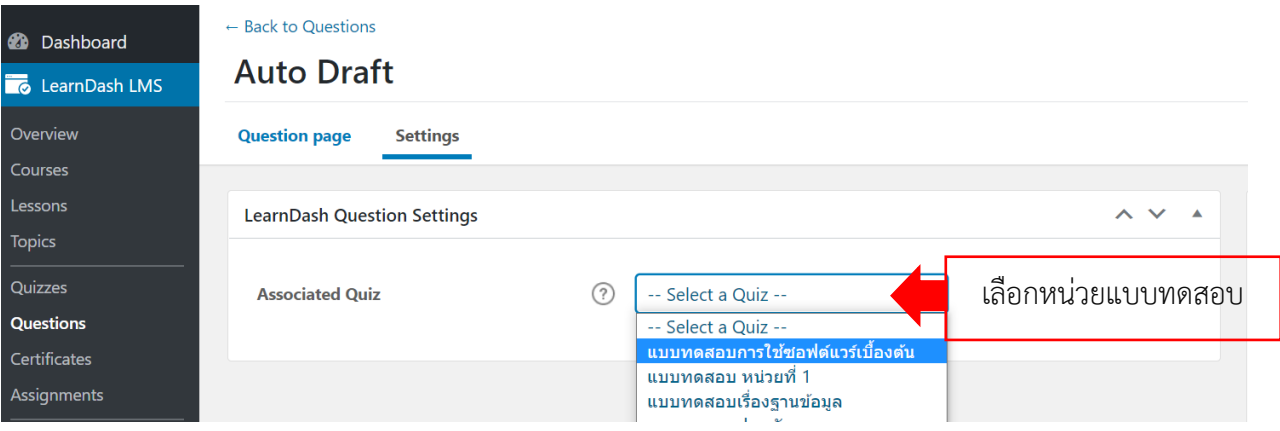

- 4. สร้างแบบทดสอบ คลิกแท็บ Question page
	- กำหนดประเภทคำถาม ในที่นี้ กำหนดประเภท Single choice

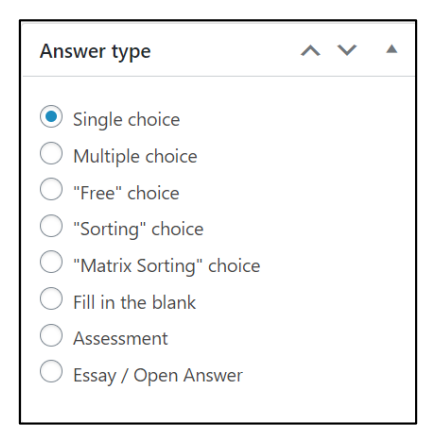

**-** เพิ่มคำถามและคำตอบ

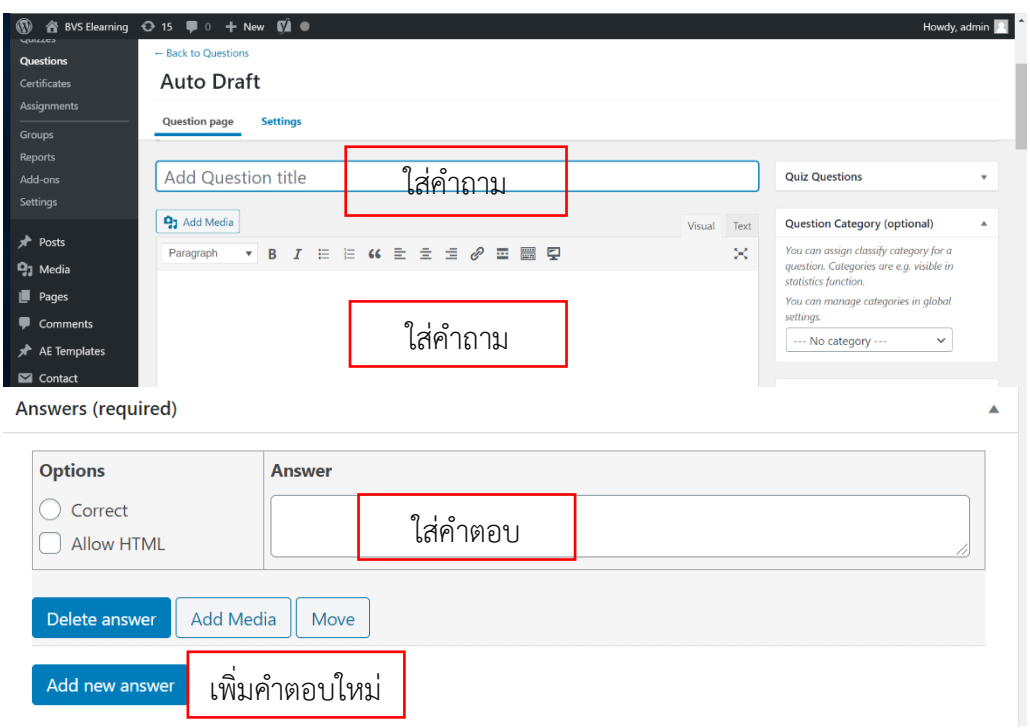

5. เมื่อเพิ่มคำถามและคำตอบเรียบร้อยแล้วให้คลิก Publish

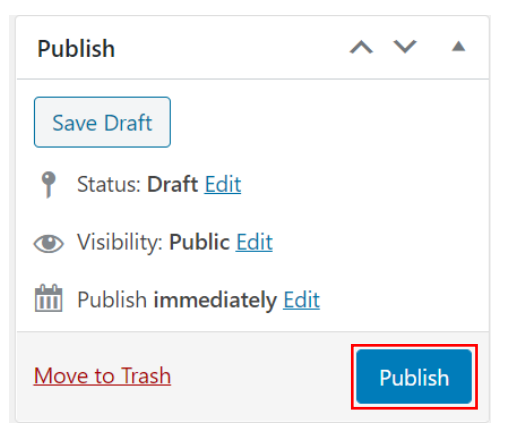